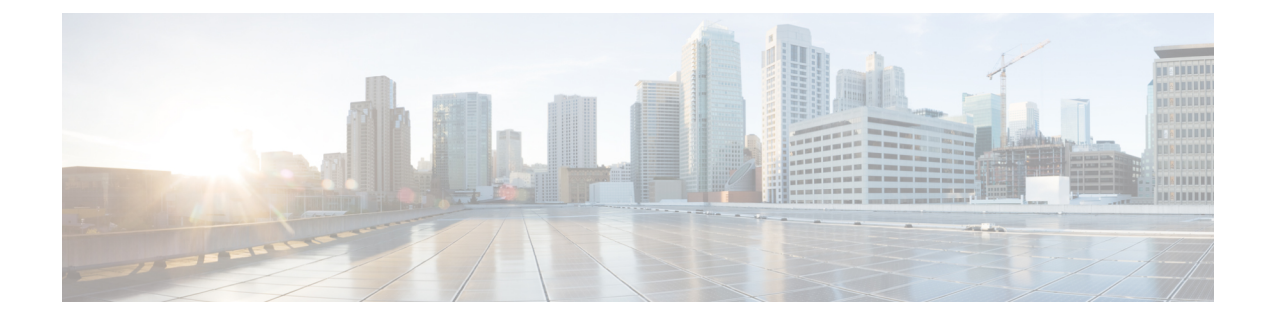

# 온프레미스 **Firewall Management Center** 디바 이스 구성

이 장에는 다음 섹션이 포함되어 있습니다.

- 변경 사항 읽기, 삭제, 확인 및 구축, 1 페이지
- 모든 디바이스 구성 읽기, on page 2
- 모든 디바이스에 대한 구성 변경 사항 미리보기 및 구축, 3 페이지
- 디바이스 구성 대량 구축, on page 5
- 변경 사항 취소, on page 5
- 디바이스의 대역 외 변경 사항, on page 6
- Defense Orchestrator와 디바이스 간 구성 동기화, 7 페이지
- 충돌 탐지, on page 7
- 디바이스에서 대역외 변경 사항 자동 수락, on page 8
- 구성 충돌 해결, on page 9
- 디바이스 변경 사항에 대한 폴링 예약, on page 10

## 변경 사항 읽기**,** 삭제**,** 확인 및 구축

디바이스를 관리하려면 CDO의 로컬 데이터베이스에 저장된 디바이스 구성의 자체 복사본이 있어야 합니다. CDO는 관리하는 디바이스에서 구성을 "읽을 때" 디바이스 구성의 복사본을 가져와 저장합 니다. CDO가 디바이스 구성의 복사본을 처음 읽고 저장하는 경우는 디바이스가 온보딩될 때입니다. 이러한 선택 항목은 다양한 목적으로 구성을 읽는 것을 설명합니다.

- **Discard Changes(**변경 사항 취소**)**는 디바이스의 구성 상태가 "Not Synced(동기화되지 않음)"인 경우에 사용할 수 있습니다. Not Synced(동기화되지 않음) 상태에서는 CDO에서 보류 중인 디바 이스의 구성에 대한 변경 사항이 있습니다. 이 옵션을 사용하면 보류 중인 모든 변경 사항을 취 소할 수 있습니다. 보류 중인 변경 사항이 삭제되고 CDO가 디바이스에 저장된 구성의 복사본으 로 구성의 복사본을 덮어씁니다.
- 변경 사항을 확인합니다. 이 작업은 디바이스의 구성 상태가 동기화됨인 경우에 사용할 수 있습 니다. Checking for Changes(변경 사항 확인)를 클릭하면 CDO가 디바이스의 구성 복사본을 디바

이스에 저장된 구성의 복사본과 비교하게 됩니다. 차이가 있는 경우 CDO는 디바이스에 저장된 복사본으로 디바이스 구성의 복사본을 즉시 덮어씁니다.

- 충돌을 검토하고 검토 없이 수락합니다. . 디바이스에서 Conflict [Detection\(](https://docs.defenseorchestrator.com/Welcome_to_Cisco_Defense_Orchestrator/Basics_of_Cisco_Defense_Orchestrator/Synchronizing_Configurations_Between_Defense_Orchestrator_and_Device/0010_Conflict_Detection)충돌 탐지)을 활성화 한 경우 CDO는 10분마다 디바이스의 구성 변경 사항을 확인합니다. 디바이스에 저장된 구성의 복사본이 변경된 경우 CDO는 "Conflict Detected(충돌 탐지됨)" 구성 상태를 표시하여 사용자에 게 알립니다.
	- 충돌을 검토합니다. Review Conflict(충돌 검토)를 클릭하면 디바이스에서 직접 변경 사항을 검토하고 이를 수락하거나 거부할 수 있습니다.
	- 검토 없이 수락합니다**.** 이 작업은 CDO의 디바이스 구성 복사본을 디바이스에 저장된 구성 의 최신 복사본으로 덮어씁니다. CDO에서는 덮어쓰기 작업을 수행하기 전에 구성의 두 복 사본에서 차이점을 확인하라는 메시지를 표시하지 않습니다.

모두 읽기는 대량 작업입니다. 상태에 상관없이 둘 이상의 디바이스를 선택하고 **Read All(**모두 읽기**)** 을 클릭하여 CDO에 저장된 모든 디바이스의 구성을 디바이스에 저장된 구성으로 덮어쓸 수 있습니 다.

#### 변경 사항 구축

디바이스의 구성을 변경하면 CDO는 변경 사항을 구성의 자체 복사본에 저장합니다. 이러한 변경 사 항은 디바이스에 구축될 때까지 CDO에서 "보류 중"입니다. 디바이스에 구축되지 않은 설정 변경 사 항이 있는 경우 디바이스는 동기화되지 않음 설정 상태가 됩니다.

보류 중인 구성 변경 사항은 디바이스를 통해 실행되는 네트워크 트래픽에 영향을 주지 않습니다. CDO가 디바이스에 변경 사항을 구축한 후에야 적용됩니다. CDO는 디바이스의 구성에 변경 사항을 구축할 때 변경된 구성의 요소만 덮어씁니다. 디바이스에 저장된 전체 구성 파일을 덮어쓰지 않습니 다. 구축은 단일 디바이스 또는 둘 이상의 디바이스에서 동시에 시작할 수 있습니다.

**Discard All(**모두 취소**)**은 **Preview and Deploy(**미리보기 및 구축**)...**를 클릭한 후에만 사용할 수 있는 옵션입니다.. Preview and Deploy(미리보기 및 구축)를 클릭하면 CDO는 CDO에 보류 중인 변경 사항 의 미리보기를 표시합니다. **Discard All(**모두 취소**)**을 클릭하면 CDO에서 보류 중인 모든 변경 사항이 삭제되며 선택한 디바이스에 어떤 것도 구축되지 않습니다. 위의 "변경 사항 취소"와 달리 보류 중인 변경 사항을 삭제하면 작업이 종료됩니다.

## 모든 디바이스 구성 읽기

CDO(Cisco Defense Orchestrator) 외부의 디바이스에 대한 구성이 변경되면 CDO에 저장된 디바이스 의 구성과 디바이스 구성의 로컬 복사본은 더 이상 동일하지 않습니다. 구성을 다시 동일하게 만들기 위해 디바이스에 저장된 구성으로 CDO의 디바이스 구성 복사본을 덮어쓰려는 경우가 많습니다. **Read All(**모두 읽기**)** 링크를 사용하여 여러 디바이스에서 동시에 이 작업을 수행할 수 있습니다.

CDO에서 디바이스 구성의 두 복사본을 관리하는 방법에 대한 자세한 내용은 변경 사항 읽기, 삭제, 확인 및 구축을 참조하십시오.

다음은 **Read All(**모두 읽기**)**을 클릭하면 CDO의 디바이스 구성 복사본을 디바이스의 구성 복사본으 로 덮어쓰는 세 가지 구성 상태입니다.

- 충돌 탐지 -충돌 탐지가 활성화된 경우 CDO는 구성 변경 사항에 대해 10분마다 관리하는 디바이 스를 폴링합니다. CDO는 디바이스의 구성이 변경된 것을 발견하면 디바이스에 대한 구성 상태 를 "충돌 탐지됨"으로 표시합니다.
- 동기화됨 -디바이스가 동기화된 상태인 경우 **Read All(**모두 읽기**)**을 클릭하면 CDO는 즉시 디바 이스를 확인하여 구성이 직접 변경되었는지 확인합니다. **Read All(**모두 읽기**)**을 클릭하면 CDO 가 디바이스 구성의 복사본을 덮어쓸 것임을 확인한 다음 덮어쓰기를 수행합니다.
- 동기화되지 않음 디바이스가 Not Synced(동기화되지 않음) 상태인 경우 **Read All(**모두 읽기**)**을 클릭하면 CDO는 CDO를 사용하는 디바이스의 구성에 대해 보류 중인 변경 사항이 있으며 Read All(모두 읽기) 작업을 진행하면 해당 변경 사항이 삭제되고 디바이스의 구성이 포함된 CDO의 구성 복사본입니다. 이 Read All(모두 읽기)은 변경 사항 취소와 같은 기능을 합니다.
- 단계 **1** 탐색 모음에서 **Inventory(**재고 목록**)**를 클릭합니다.
- 단계 **2 Devices(**디바이스**)** 탭을 클릭합니다.
- 단계 **3** 해당 디바이스 탭을 클릭합니다.
- 단계 **4** (선택 사항) 변경 로그에서 이 대량 작업의 결과를 쉽게 식별할 수 있도록 변경 요청 [레이블](managing-fmc-with-cisco-defense-orchestrator_chapter4.pdf#nameddest=unique_170)을 생성합니다.
- 단계 **5** CDO를 저장할 디바이스를 선택합니다. CDO는 선택한 모든 디바이스에 적용할 수 있는 작업에 대해서만 명령 버 튼을 제공합니다.
- 단계 **6 Read All(**모두 읽기**)**을 클릭합니다.
- 단계 **7** CDO는 CDO에 준비된 구성 변경 사항이 있는 경우 선택한 디바이스에 대해 경고하고, 구성 대량 읽기 작업을 계속 할 것인지 묻습니다. 계속하려면 **Read All(**모두 읽기**)**을 클릭합니다.
- 단계 **8** Read All(모두 읽기) 구성 작업의 진행 상황은 알림 탭에서 확인합니다.
- 단계 **9** 변경 요청 레이블을 생성하고 활성화한 경우 실수로 다른 구성 변경 사항을 이 이벤트와 연결하지 않도록 레이블을 지워야 합니다.

관련 정보

- 변경 사항 읽기, 삭제, 확인 및 구축
- 변경 사항 취소

### 모든 디바이스에 대한 구성 변경 사항 미리보기 및 구축

테넌트의 디바이스에 대한 구성을 변경했지만 해당 변경 사항을 구축하지 않은 경우 Deploy(구축) 아 이콘

巴

. 이러한 변경의 영향을 받는 디바이스는 **Devices and Services(**디바이스 및 서비스**)** 페이지에서 "Not Synced(동기화되지 않음)" 상태로 표시됩니다. **Deploy(**구축**)**를 클릭하면 보류 중인 변경 사항이 있는 디바이스를 검토하고 해당 디바이스에 변경 사항을 구축할 수 있습니다.

이 구축 방법은 지원되는 모든 디바이스에서 사용할 수 있습니다.

단일 구성 변경 사항에 이 구축 방법을 사용하거나, 기다렸다가 여러 변경 사항을 한 번에 구축할 수 있습니다.

#### **SUMMARY STEPS**

- **1.** 화면의 오른쪽 상단에서 **Deploy(**구축**)** 아이콘 을 클릭합니다**.**
- **2.** 구축하려는 변경 사항이 있는 디바이스를 선택합니다. 디바이스에 노란색 주의 삼각형이 있는 경 우 해당 디바이스에 변경 사항을 구축할 수 없습니다. 노란색 주의 삼각형 위에 마우스를 올려놓 으면 해당 디바이스에 변경 사항을 구축할 수 없는 이유를 확인할 수 있습니다.
- **3.** 디바이스를 선택한 후 오른쪽 패널에서 디바이스를 확장하고 특정 변경 사항을 미리 볼 수 있습 니다.
- **4.** (선택 사항) 보류 중인 변경 사항에 대한 자세한 정보를 보려면 **View Detailed Changelog(**자세한 변경 로그 보기**)** 링크를 클릭하여 해당 변경과 관련된 변경 로그를 엽니다. **Deploy(**구축**)** 아이콘 을 클릭하여 **Devices with Pending Changes(**보류 중인 변경 사항이 있는 디바이스**)** 페이지로 돌아 갑니다.
- **5.** (선택 사항) **Devices with Pending Changes(**보류 중인 변경 사항이 있는 디바이스**)** 페이지에서 나 가지 않고 변경 사항을 추적하려면 변경 [요청을](managing-fmc-with-cisco-defense-orchestrator_chapter4.pdf#nameddest=unique_170) 생성합니다.
- **6.** 선택한 디바이스에 변경 사항을 즉시 구축하려면 **Deploy Now(**지금 구축**)**를 클릭합니다. 작업 트 레이의 활성 작업 표시기에 진행 상황이 표시됩니다.
- **7.** (선택 사항) 구축이 완료되면 CDO 탐색 모음에서 **Jobs(**작업**)**를 클릭합니다. 구축 결과를 보여주 는 최근 "Deploy Changes(변경 사항 구축)" 작업이 표시됩니다.
- **8.** 변경 요청 레이블을 생성했으며 더 이상 연결할 구성 변경 사항이 없는 경우 해당 레이블을 지웁 니다.

#### **DETAILED STEPS**

- 단계 **1** 화면의 오른쪽 상단에서 **Deploy(**구축**)** 아이콘 을 클릭합니다**.**
- 단계 **2** 구축하려는 변경 사항이 있는 디바이스를 선택합니다. 디바이스에 노란색 주의 삼각형이 있는 경우 해당 디바이스 에 변경 사항을 구축할 수 없습니다. 노란색 주의 삼각형 위에 마우스를 올려놓으면 해당 디바이스에 변경 사항을 구축할 수 없는 이유를 확인할 수 있습니다.
- 단계 **3** 디바이스를 선택한 후 오른쪽 패널에서 디바이스를 확장하고 특정 변경 사항을 미리 볼 수 있습니다.
- 단계 **4** (선택 사항) 보류 중인 변경 사항에 대한 자세한 정보를 보려면 **View Detailed Changelog(**자세한 변경 로그 보기**)** 링 크를 클릭하여 해당 변경과 관련된 변경 로그를 엽니다. **Deploy(**구축**)** 아이콘을 클릭하여 **Devices with Pending Changes(**보류 중인 변경 사항이 있는 디바이스**)** 페이지로 돌아갑니다.
- 단계 **5** (선택 사항) **Devices with Pending Changes(**보류 중인 변경 사항이 있는 디바이스**)** 페이지에서 나가지 않고 변경 사 항을 추적하려면 변경 [요청을](managing-fmc-with-cisco-defense-orchestrator_chapter4.pdf#nameddest=unique_170) 생성합니다.
- 단계 **6** 선택한 디바이스에 변경 사항을 즉시 구축하려면 **Deploy Now(**지금 구축**)**를 클릭합니다. 작업 트레이의 활성 작업 표시기에 진행 상황이 표시됩니다.
- 단계 **7** (선택 사항) 구축이 완료되면 CDO 탐색 모음에서 **Jobs(**작업**)**를 클릭합니다. 구축 결과를 보여주는 최근 "Deploy Changes(변경 사항 구축)" 작업이 표시됩니다.

단계 **8** 변경 요청 레이블을 생성했으며 더 이상 연결할 구성 변경 사항이 없는 경우 해당 레이블을 지웁니다.

다음에 수행할 작업

#### 디바이스 구성 대량 구축

예를 들어 공유 개체를 수정하여 여러 디바이스를 변경한 경우 해당 변경 사항을 영향을 받는 모든 디바이스에 한 번에 적용할 수 있습니다.

- 단계 **1** 탐색 창에서 **Devices & Services(**디바이스 및 서비스**)**를 클릭합니다.
- 단계 **2 Devices(**디바이스**)** 탭을 클릭합니다.
- 단계 **3** 해당 디바이스 탭을 클릭합니다.
- 단계 **4** CDO에서 구성을 변경한 모든 디바이스를 선택합니다. 이러한 디바이스는 "동기화되지 않음" 상태로 표시되어야 합니다.
- 단계 **5** 다음 방법 중 하나를 사용하여 변경 사항을 구축합니다.
	- 화면의 오른쪽 상단에 있는 **Deploy(**구축**)** 버튼 을 클릭합니다. 이렇게 하면 구축하기 전에 선택한 디바이스 에서 보류 중인 변경 사항을 검토할 수 있습니다. **Deploy Now(**지금 구축**)**를 클릭하여 변경 사항을 구축합니다.
		- **Devices with Pending Changes(**보류 중인 변경 사항이 있는 디바이스**)** 화면에서 디바이스 옆에 노 란색 경고 삼각형이 표시되면 해당 디바이스에 변경 사항을 구축할 수 없습니다. 변경 사항을 해당 디바이스에 구축할 수 없는 이유에 대한 정보를 보려면 경고 삼각형 위에 마우스를 올려놓습니다. **Note**
	- 세부 정보 창에서 **Deploy All(**모두 구축**)** 을 클릭합니다. 경고를 검토하고 **OK(**확인**)**를 클릭합니다. 대량 구축 은 변경 사항을 검토하지 않고 즉시 시작됩니다.

단계 **6** (선택 사항) 탐색 모음에서 Jobs(작업) 아이콘 을 클릭하여 대량 구축의 결과를 확인합니다.

#### 변경 사항 취소

CDO를 사용하여 디바이스의 구성에 적용한 구축 해제된 구성 변경 사항을 모두 "실행 취소"하려면 **Discard Changes(**변경 사항 취소**)**를 클릭합니다. **Discard Changes(**변경 사항 취소**)**를 클릭하면 CDO 는 디바이스 구성의 로컬 복사본을 디바이스에 저장된 구성으로 완전히 덮어씁니다.

**Discard Changes(**변경 사항 취소**)**를 클릭하면 디바이스의 구성 상태가 **Not Synced(**동기화되지 않음**)** 상태가 됩니다. 변경 사항을 취소하면 CDO의 구성 복사본이 디바이스의 구성 복사본과 동일하게 되 며 CDO의 구성 상태는 Synced(동기화)로 돌아갑니다.

디바이스에 대해 구축되지 않은 모든 구성 변경 사항을 취소하거나 "실행 취소"하려면 다음을 수행 합니다.

- 단계 **1** 탐색 모음에서 **Inventory(**재고 목록**)**를 클릭합니다.
- 단계 **2 Devices(**디바이스**)** 탭을 클릭합니다.
- 단계 **3** 해당 디바이스 탭을 클릭합니다.
- 단계 **4** 구성을 변경한 디바이스를 선택합니다.
- 단계 **5** 오른쪽의 Not Synced(동기화되지 않음) 창에서 **Discard Changes(**변경 사항 취소**)**를 클릭합니다.
	- FDM 매니지드 디바이스의 경우 CDO는 "CDO에서 보류 중인 변경 사항이 취소되고 이 디바이스에 대한 CDO 구성이 디바이스에서 현재 실행 중인 구성으로 교체됩니다."라고 경고합니다. 변경 사항을 취소하려면 **Continue(**계속**)**를 클릭합니다.
	- Meraki 디바이스의 경우 CDO가 변경 사항을 즉시 삭제합니다.
	- AWS 디바이스의 경우 CDO는 삭제하려는 항목을 표시합니다. **Accept(**수락**)** 또는 **Cancel(**취소**)**을 클릭합니다.

### 디바이스의 대역 외 변경 사항

대역 외 변경 사항은 CDO를 사용하지 않고 디바이스에서 직접 변경한 사항을 의미합니다. 이러한 변 경은 SSH 연결을 통해 디바이스의 명령줄 인터페이스를 사용하거나 ASA용 ASDM(Adaptive Security Device Manager) 또는 FDM 매니지드 디바이스용 FDM과 같은 로컬 관리자를 사용하여 수행할 수 있 습니다. 대역 외 변경은 CDO에 저장된 디바이스의 구성과 디바이스 자체에 저장된 구성 간에 충돌을 일으킵니다.

디바이스에서 대역외 변경 탐지

ASA, FDM 매니지드 디바이스 또는 Cisco IOS 디바이스에 대해 Conflict Detection(충돌 탐지)이 활성 화된 경우 CDO는 10분마다 디바이스를 확인하여 CDO 외부에서 디바이스의 구성에 직접 적용된 새 로운 변경 사항을 검색합니다.

CDO에 저장되지 않은 디바이스 구성 변경 사항이 있음을 발견하면 CDO는 해당 디바이스의 구성 상 태를 "충돌 탐지됨" 상태로 변경합니다.

Defense Orchestrator에서 충돌을 탐지하는 경우 다음 두 가지 조건 중 하나가 발생할 수 있습니다.

- CDO의 데이터베이스에 저장되지 않은 디바이스에 직접 적용된 구성 변경 사항이 있습니다.
- FDM 매니지드 디바이스의 경우 구축되지 않은 FDM 매니지드 디바이스에 "보류 중인" 구성 변 경 사항이 있을 수 있습니다.

## **Defense Orchestrator**와 디바이스 간 구성 동기화

구성 충돌 정보

디바이스 및 서비스 페이지에서 디바이스 또는 서비스의 상태가 "Synced(동기화됨)", "Not Synced(동 기화되지 않음)" 또는 "Conflict Detected(충돌 탐지됨)"인 것을 확인할 수 있습니다.

- 디바이스가 동기화되면 CDO(Cisco Defense Orchestrator)의 구성과 디바이스에 로컬로 저장된 구 성이 동일합니다.
- 디바이스가 동기화되지 않은 경우 CDO에 저장된 구성이 변경되었으며 이제 디바이스에 로컬로 저장된 구성이 다릅니다. CDO에서 디바이스로 변경 사항을 구축하면 CDO의 버전과 일치하도 록 디바이스의 구성이 변경됩니다.
- CDO 외부에서 디바이스에 적용된 변경 사항을 대역 외 변경 사항이라고 합니다. 대역 외 변경이 수행되면 디바이스에 대해 충돌 탐지가 활성화된 경우 디바이스 상태가 "Conflict Detected(충돌 탐지됨)"로 변경됩니다. 대역 외 변경 사항을 수락하면 는 CDO의 구성을 디바이스의 구성과 일 치하도록 변경합니다.

## 충돌 탐지

충돌 탐지가 활성화된 경우 CDO(Cisco Defense Orchestrator)는 기본 간격 동안 디바이스를 폴링하여 CDO 외부에서 디바이스의 구성이 변경되었는지 확인합니다. CDO는 변경 사항을 탐지하면 디바이 스의 구성 상태를 **Conflict Detected(**충돌 탐지됨**)**로 변경합니다. CDO 외부에서 디바이스에 적용된 변경 사항을 "대역 외" 변경 사항이라고 합니다.

이 옵션이 활성화되면 디바이스별로 충돌 또는 OOB 변경 사항이 탐지되는 빈도를 구성할 수 있습니 다. 자세한 내용은 디바이스 변경 사항에 대한 폴링 예약, on page 10를 참조하십시오.

#### 충돌 탐지 활성화

충돌 감지를 활성화하면 Defense Orchestrator 외부의 디바이스가 변경된 인스턴스에 대해 경고합니 다.

- 단계 **1** 탐색 모음에서 **Inventory(**재고 목록**)**를 클릭합니다.
- 단계 **2 Devices(**디바이스**)** 탭을 클릭합니다.
- 단계 **3** 해당 디바이스 탭을 선택합니다.

온프레미스 Management Center의 경우, **Tools & Services(**툴 및 서비스**)** > **Firewall Management Center**로 이동하여 FMC를 선택하여 충돌 탐지를 활성화합니다.

단계 **4** 충돌 탐지를 활성화할 디바이스를 선택합니다.

단계 **5** 디바이스 테이블 오른쪽에 있는 충돌 감지 상자의 목록에서 **Enabled(**활성화됨**)**을 선택합니다.

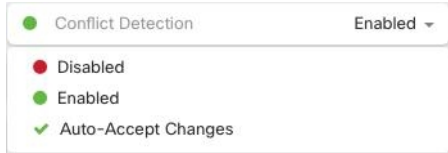

## 디바이스에서 대역외 변경 사항 자동 수락

변경 사항 자동 수락을 활성화하여 매니지드 디바이스에 대한 직접 변경 사항을 자동으로 수락하도 록 CDO(Cisco Defense Orchestrator)를 구성할 수 있습니다. CDO를 사용하지 않고 디바이스에 직접 적 용된 변경 사항을 대역 외 변경 사항이라고 합니다. 대역 외 변경은 CDO에 저장된 디바이스의 구성 과 디바이스 자체에 저장된 구성 간에 충돌을 일으킵니다.

자동 수락 변경 기능은 충돌 탐지를 개선한 것입니다. 디바이스에서 변경 사항 자동 수락이 활성화된 경우 CDO는 10분마다 변경 사항을 확인하여 디바이스의 구성에 대한 대역 외 변경 사항이 있는지 확 인합니다. 구성이 변경된 경우 CDO는 사용자에게 확인 상자를 표시하지 않고 디바이스 구성의 로컬 버전을 자동으로 업데이트합니다.

CDO에서 아직 디바이스에 구축되지 않은 구성 변경 사항이 있는 경우 CDO는 구성 변경을 자동으로 수락하지 않습니다. 화면의 프롬프트에 따라 다음 작업을 결정합니다.

자동 수락 변경 사항을 사용하려면 먼저 테넌트가 **Inventory(**재고 목록**)** 페이지의 Conflict Detection(충 돌 탐지) 메뉴에서 auto-accept(자동 수락) 옵션을 표시하도록 활성화합니다. 그런 다음 개별 디바이스 에 대한 변경 사항 자동 수락을 활성화합니다. 온프레미스 Management Center의 경우 **Services(**서비 스**)** 페이지에서 **Tools & Services(**툴 및 서비스**)** > **Firewall Management Center**로 이동하고 FMC를 선 택하여 이 작업을 수행할 수 있습니다.

CDO가 대역 외 변경 사항을 탐지하지만 수동으로 수락하거나 거부할 수 있는 옵션을 제공하도록 하 려면 대신 충돌 탐지, on page 7를 활성화합니다.

#### 변경 사항 자동 수락 구성

- 단계 **1** 관리자 또는 슈퍼 관리자 권한이 있는 계정을 사용하여 CDO에 로그인합니다.
- 단계 **2** CDO 메뉴에서 **Settings(**설정**)** > **General Settings(**일반 설정**)**를 탐색합니다.
- 단계 **3 TenantSettings(**테넌트 설정**)** 영역에서, 토글을 클릭하여 **"**디바이스 변경 사항을 자동으로 수락하는 옵션 활성화"로 전환합니다. 이렇게 하면 변경 사항 자동 수락 메뉴 옵션이 **Inventory(**인벤토리**)** 페이지의 충돌 감지 메뉴에 표시됩 니다.
- 단계 **4 Inventory(**인벤토리**)** 페이지를 열고 대역 외 변경을 자동으로 수락할 디바이스를 선택합니다.
- 단계 **5 Conflict Detection(**충돌 감지**)** 메뉴의 드롭다운 메뉴에서 **Auto-Accept Changes(**변경 사항 자동 수락**)**을 선택합니다.

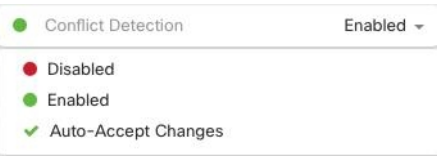

#### 테넌트의 모든 디바이스에 대한 변경 사항 자동 수락 비활성화

- 단계 **1** 관리자 또는 슈퍼 관리자 권한이 있는 계정을 사용하여 CDO에 로그인합니다.
- 단계 **2** CDO 메뉴에서 **Settings(**설정**)** > **General Settings(**일반 설정**)**를 탐색합니다.
- 단계 **3 Tenant Settings(**테넌트 설정**)** 영역에서 회색 X가 표시되도록 토글을 왼쪽으로 밀어 **"**디바이스 변경 사항을 자동으 로 수락하는 옵션 활성화**"**를 비활성화합니다. 이렇게 하면 충돌 감지 메뉴에서 변경 사항 자동 수락 옵션이 비활성 화되고 테넌트의 모든 디바이스에 대한 기능이 비활성화 됩니다.
	- "자동 수락"을 비활성화하면 CDO에 수락하기 전에 각 디바이스 충돌을 검토해야 합니다. 여기에는 이 전에 변경 사항을 자동으로 수락하도록 구성된 디바이스가 포함됩니다. **Note**

### 구성 충돌 해결

이 섹션에서는 디바이스에서 발생하는 구성 충돌을 해결하는 방법에 대한 정보를 제공합니다.

#### **"**동기화되지 않음**"** 상태 해결

다음 절차를 사용하여 구성 상태가 "동기화되지 않음"인 디바이스를 확인합니다.

단계 **1** 내비게이션 바에서 **Devices & Services(**디바이스 및 서비스**)**를 클릭합니다.

단계 **2 Devices(**디바이스**)** 탭을 클릭하여 디바이스를 찾거나 **Templates(**템플릿**)** 탭을 클릭하여 모델 디바이스를 찾습니다.

단계 **3** 해당 디바이스 탭을 클릭합니다.

- 단계 **4** 동기화되지 않은 것으로 보고된 디바이스를 선택합니다.
- 단계 **5** 오른쪽의 동기화되지 않음 패널에서 다음 중 하나를 선택합니다.
	- 미리보기 및 배포**...** CDO에서 디바이스로 구성 변경 사항을 푸시하려면 지금 수행한 변경 사항을 모든 디바 이스에 대한 구성 변경 사항 미리보기 및 구축하거나 한 번에 여러 변경 사항을 기다렸다가 배포하십시오.
	- 변경 사항 취소 CDO에서 디바이스로 구성 변경을 푸시하지 않으려는 경우, 또는 CDO에서 시작한 구성 변경 을 "취소"하려는 경우. 이 옵션은 CDO에 저장된 구성을 디바이스에 저장된 실행 중인 구성으로 덮어씁니다.

#### **"**충돌 탐지됨**"** 상태 해결

CDO를 사용하면 각 라이브 디바이스에서 충돌 탐지를 활성화하거나 비활성화할 수 있습니다. 충돌 탐지, on page 7이 활성화되어 있고 CDO를 사용하지 않고 디바이스의 구성을 변경한 경우, 디바이 스의 구성 상태는 **Conflict Detected(**충돌 탐지됨**)**로 표시됩니다.

"충돌 탐지됨" 상태를 해결하려면 다음 절차를 수행합니다.

- 단계 **1** 내비게이션 바에서 **Devices & Services(**디바이스 및 서비스**)**를 클릭합니다.
- 단계 **2 Devices(**디바이스**)** 탭을 클릭하여 디바이스를 찾습니다.
- 단계 **3** 해당 디바이스 탭을 클릭합니다.
- 단계 **4** 충돌을 보고하는 디바이스를 선택하고 오른쪽의 세부 정보 창에서 **Review Conflict(**충돌 검토**)**를 클릭합니다.
- 단계 **5 Device Sync(**디바이스 동기화**)** 페이지에서 강조 표시된 차이점을 검토하여 두 구성을 비교합니다.
	- "Last Known Device Configuration(마지막으로 알려진 디바이스 구성)" 패널은 CDO에 저장된 디바이스 구성입 니다.
	- "Found on Device(디바이스에서 발견됨)" 패널은 ASA에서 실행 중인 구성에 저장된 구성입니다.

단계 **6** 다음 중 하나를 선택하여 충돌을 해결합니다.

- **Accept Device changes(**디바이스 변경 사항 수락**)**: 구성 및 **CDO**에 저장된 보류 중인 변경 사항을 디바이스의 실행 중인 구성으로 덮어씁니다.
	- CDO는 명령줄 인터페이스 외부에서 Cisco IOS 디바이스에 변경 사항을 배포하는 것을 지원하지 않으므로, 충돌을 해결할 때 Cisco IOS 디바이스에 대한 유일한 선택은 **Accept Without Review(**검 토 없이 수락**)**를 선택하는 것입니다. **Note**

• **Reject Device Changes(**디바이스 변경 거부**)**: 디바이스에 저장된 구성을 CDO에 저장된 구성으로 덮어씁니다.

**Note** 거부되거나 수락된 모든 구성 변경 사항은 변경 로그에 기록됩니다.

#### 디바이스 변경 사항에 대한 폴링 예약

충돌 탐지, on page 7를 활성화했거나 Settings(설정) 페이지에서 **Enable device changes to auto-accept device changes(**디바이스 변경 자동 수락 옵션 활성화**)**를 선택한 경우 CDO는 기본 간격 동안 디바이 스를 폴링하여 CDO 외부에서 디바이스의 구성이 변경되었는지 확인합니다. CDO가 디바이스별로 변경 사항을 폴링하는 빈도를 맞춤화할 수 있습니다. 이러한 변경 사항은 둘 이상의 디바이스에 적용 할 수 있습니다.

디바이스에 대해 구성된 선택 항목이 없으면 "테넌트 기본값"에 대한 간격이 자동으로 구성됩니다.

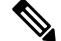

**Devices & Services(**디바이스 및 서비스**)** 페이지에서 디바이스별 간격을 맞춤 설정하면 **General Settings(**일반 설정**)** 페이지에서 Default Conflict [Detection](managing-fmc-with-cisco-defense-orchestrator_chapter1.pdf#nameddest=unique_56) Interval(기본 충돌 탐지 간격)로 선택한 폴 링 간격이 재정의됩니다. **Note**

**Devices & Services(**디바이스 및 서비스**)** 페이지에서 **Conflict Detection(**충돌 탐지**)**을 활성화하거나 Settings(설정) 페이지에서 디바이스 변경 사항을 자동 수락하는 옵션을 활성화한 후 다음 절차를 사 용하여 CDO가 디바이스를 폴링할 빈도를 예약합니다.

- 단계 **1** 내비게이션 바에서 **Devices & Services(**디바이스 및 서비스**)**를 클릭합니다.
- 단계 **2 Devices(**디바이스**)** 탭을 클릭하여 디바이스를 찾습니다.
- 단계 **3** 해당 디바이스 탭을 클릭합니다.
- 단계 **4** 충돌 탐지를 활성화할 디바이스를 선택합니다.
- 단계 **5 Conflict Detection(**충돌 탐지**)**과 동일한 영역에서 **Check every(**확인 간격**)**의 드롭다운 메뉴를 클릭하고 원하는 폴 링 간격을 선택합니다.

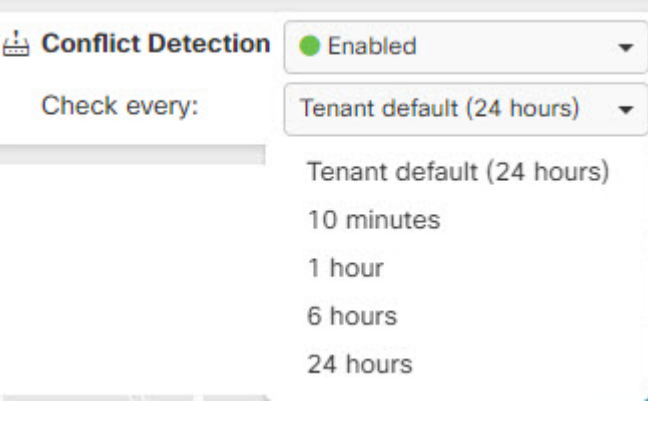

L

 $\overline{\phantom{a}}$ 

٠

번역에 관하여

Cisco는 일부 지역에서 본 콘텐츠의 현지 언어 번역을 제공할 수 있습니다. 이러한 번역은 정보 제 공의 목적으로만 제공되며, 불일치가 있는 경우 본 콘텐츠의 영어 버전이 우선합니다.